# HR Location Scanning

Select **Human Resources > Entry > HR Location Scanning.**

# Setup Options

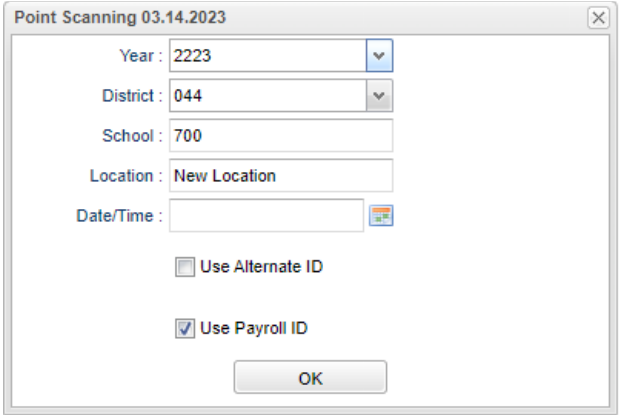

**Year** - Defaults to the current year. A prior year may be accessed by clicking in the field and making the appropriate selection from the drop-down list.

**District** - Default value is based on the user's security settings. It will be limited to the user's district only.

**School** - Default value is based on the user's security settings. If the user is assigned to a school, the school default value will be their school site code.

**Location** - Click to select a previously used location. If the desired location is not listed, close the pick list and begin to type the name of the new location. This will add the new location to the pick list. To delete a location use Action > Delete Location located at the top right corner of the screen.

**Time/Date** - Time and date of when employee was scanned.

**Use Alternate ID** - This uses the interface ID for student and staff for scan matching.

**Use Payroll ID** - This option allows the system to use the staff members payroll ID as a scannable ID.

**Ok** - Click to continue.

### Main

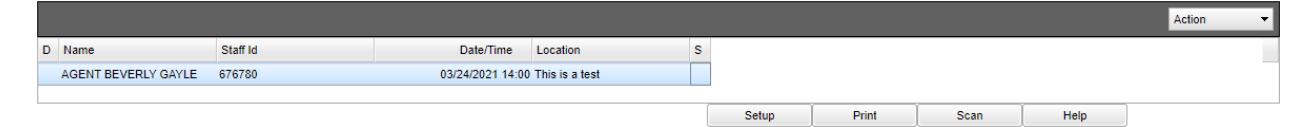

**Name** - Employee's name.

**Staff ID** - Employee's identification number.

**Date/Time** - Date and time of employee scanning.

**Location** - Location of employee scanning.

# Top

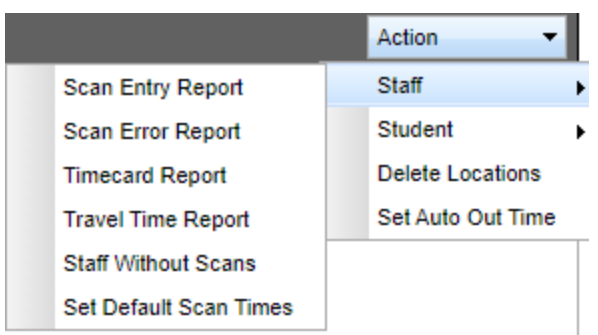

#### **Scan Entry Report**

#### Go to **Action** > **Staff** > **Scan Entry Report**.

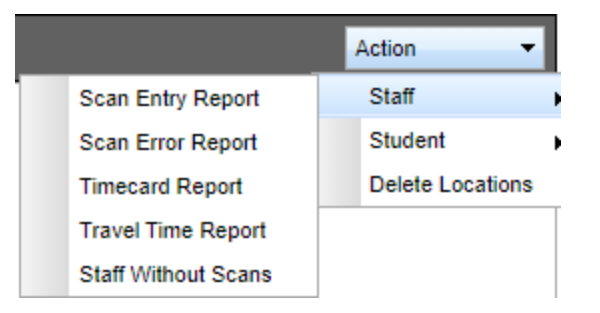

# **Setup Options**

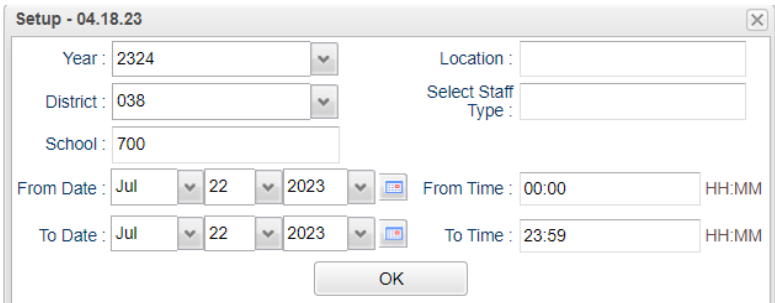

**Year** - Defaults to the current year. A prior year may be accessed by clicking in the field and making the appropriate selection from the drop-down list.

**District** - Default value is based on the user's security settings. The user will be limited to their district only.

**School** - Default value is based on the user's security settings. If the user is assigned to a school, the school default value will be their school site code.

**From Date and To Date** - A set of dates that limits the selection of records for the report to a beginning date (from) and an ending date (to) range.

**From Time and To Time** - A set of times that limits the selection of records for the report to a beginning time (from) and an ending time (to) range.

**Location** - Select the location(s) to view all employees who have entered the selected location(s).

**Select Staff Type** - Select the object/function code(s) to view only the employees that have the selected object/function codes and the locations they have scanned into.

**From Time** / **To Time** - Enter the range of time, in military time, to view employees who enter the selected location(s) within that range of time.

**OK** - Click to continue.

## Main

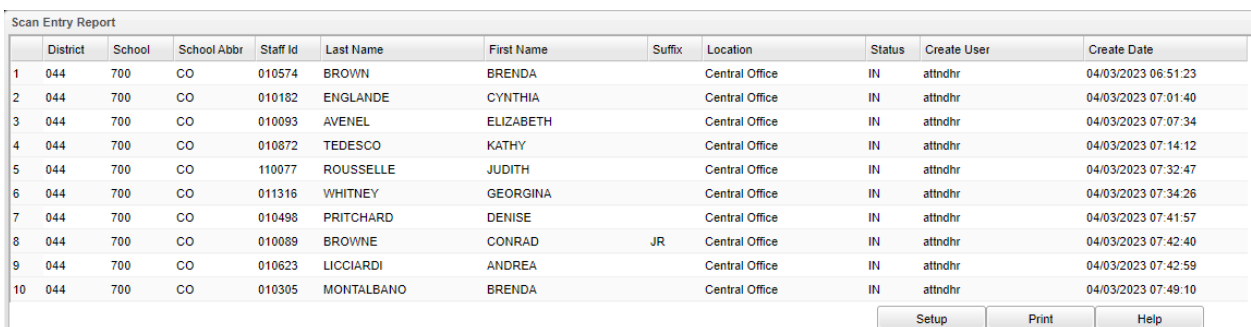

**District** - District number

**School** - School site number

**School Abbr** - School Name Abbreviation - data comes from the [Sponsor Site Editor.](https://wiki.edgear.net/wiki/w/index.php?title=Sponsor_Site_Editor)

**Staff ID** - Staff identification number

**Last Name** - Last name of staff member

**First Name** - First name of staff member

**Suffix** - Staff member generational suffix

**Location** - A list of employees will be displayed with the location(s) they scanned into with a date and time.

**Status** - Displays if staff is scanned in or out on this scan record.

**Create User** - The user that created the record.

**Create Date** - The date and time the user created the record.

#### **Scan Error Report**

## **Setup Options**

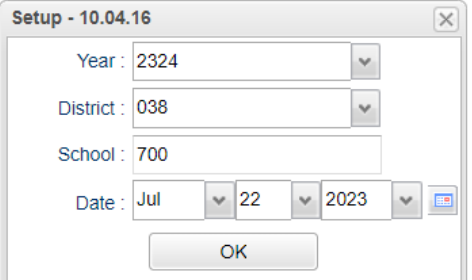

**Year** - Defaults to the current year. A prior year may be accessed by clicking in the field and making the appropriate selection from the drop-down list.

**District** - Default value is based on the user's security settings. The user will be limited to their district only.

**School** - Default value is based on the user's security settings. If the user is assigned to a school, the school default value will be their school site code.

**Date** - Current date

**OK** - Click to continue.

### Main

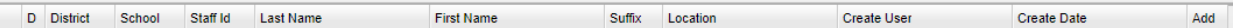

**District** - District number

**School** - School site number

**Staff ID** - Staff identification number

**Last Name** - Last name of staff member

**First Name** - First name of staff member

**Suffix** - Staff member generational suffix

**Location** - A list of employees will be displayed with the location(s) they scanned into with a date and time.

**Create User** - The user that created the record.

**Create Date** - The date and time the user created the record.

- A list of employees will be displayed that have NOT scanned out.
- The entries in this list can be edited with a **scan out** time which will remove them from this report.
- **To remove an entry**, click in the **ADD** field to add a "scan out" time.
- An **Add New Scan** popup will appear.
- Click in the **Location** field and make a selection from the list of available locations.
- The popup will display the current time. This will be the time of the **scan out** that will be inserted into this person's record.
- To **edit** the time out, click in the time field on the popup and enter the time at which the employee scanned out.
- When you click **OK** this record is no longer an error and will be automatically removed from this error report.
- You are finished when all of the records have been removed from this report.

#### **Timecard Report**

## Setup Options

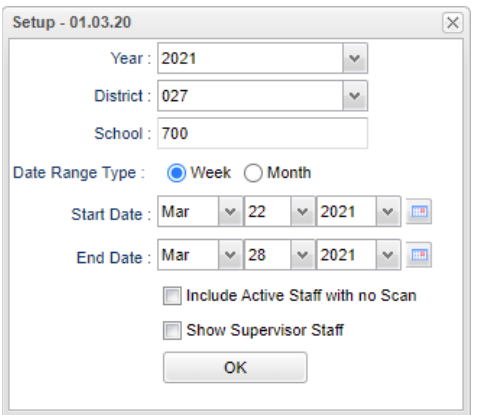

**Year** - This should be the prior year.

**District** - Default value is based on the user's security settings. The user will be limited to their district only.

**School** - The user may run this report for one or all of their schools.

**Date Range Type** - Select whether the time card is for a Week or Month time range.

**Start Date and End Date** - A set of dates that limits the selection of records for the report to a beginning date (from) and an ending date (to) range.

**Include Active staff with no scan** - Check to include the active staff that did not scan for the date range chosen. The absence code appears on the screen on the weekly and monthly reports if an attendance code is available for the staff member. If no code is present then `no scan` is printed.

**Show Supervisor Staff** - Limit employee list to only those you are the supervisor of.

**OK** - Click to continue.

### Main

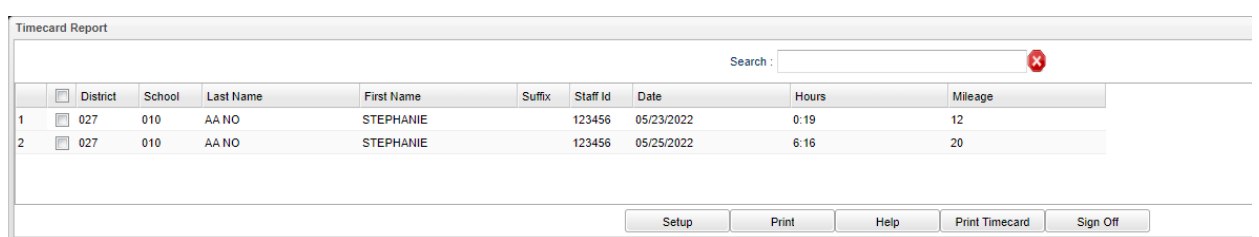

**District** - District number

**School** - School site number

**Last Name** - Last name of staff member

**First Name** - First name of staff member

**Suffix** - Staff member generational suffix

**Staff ID** - Staff identification number

**Date** - Date scanned/worked

**Hours** - Hours scanned/worked

**Mileage** - Number of miles traveled by staff

### Bottom

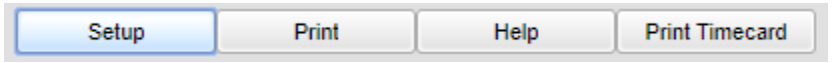

**[Print](https://wiki.edgear.net/wiki/w/index.php?title=Standard_Print_Options)** - This will allow the user to print the report.

**Print Timecard** - A list of employees will be displayed with the dates for which there is a scanned record along with the number of hours worked and Mileage. To **print** the time cards, click the check box for either all persons on the list or a select few of them, then click the **Print Timecard** button. The print preview will appear on the screen. Click the **printer** icon at the top of the print preview.

#### **Travel Time Report**

### Setup Options

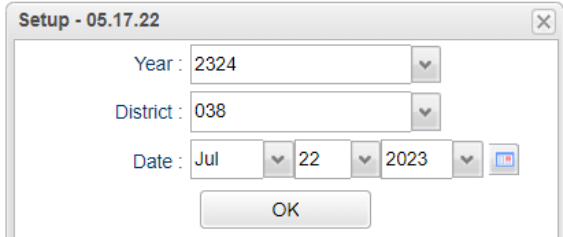

**Year** - Defaults to the current year. A prior year may be accessed by clicking in the field and making the appropriate selection from the drop-down list.

**District** - Default value is based on the user's security settings. The user will be limited to their district only.

**Date** - Current date

**OK** - Click to continue.

#### Main **Travel Time Report** District Staff Id Last Name **First Name** Suffix Checked In Minutes **Travel Minutes** Mileage **District** - District number **Staff ID** - Staff member's identification number

**Last Name** - Staff member's last name

**First Name** - Staff member's first name

**Suffix** - Staff member's generational suffix

**Checked in Minutes** - What time staff member scanned in

**Travel Minutes** - Staff member's travel time to the next assigned site

**Mileage** - Number of miles traveled. This data comes from the [Sponsor Site Editor>](https://wiki.edgear.net/wiki/w/index.php?title=Sponsor_Site_Editor)Action>Mileage.

The Travel Time report will appear on the screen.

The report will show the number of minutes and mileage the employee was scanned in at a site and the number of travel minutes to the next assigned site.

#### **Staff Without Scans**

### Setup

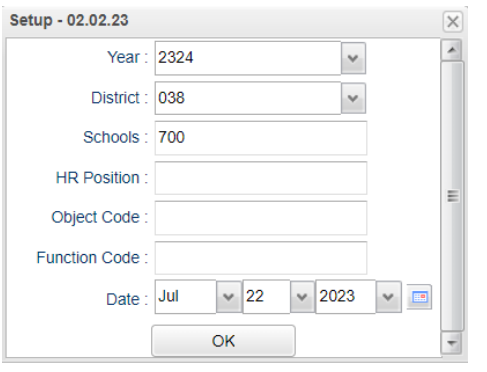

**Year** - Defaults to the current year. A prior year may be accessed by clicking in the field and making the appropriate selection from the drop-down list.

**District** - Default value is based on the user's security settings. It will be limited to the user's district only.

**School** - Default value is based on the user's security settings. If the user is assigned to a school, the school default value will be their school site code.

**Date** - Click on the Calendar to choose the date, otherwise the date will default to the current date.

**HR Positions** - Click inside the box to choose from a list of positions.

**Object Code** - Click inside the box to choose from a list of Object Codes.

**Function Code** - Click inside the box to choose from a list of Function Codes.

**Ok** - Click Ok to continue.

### Main

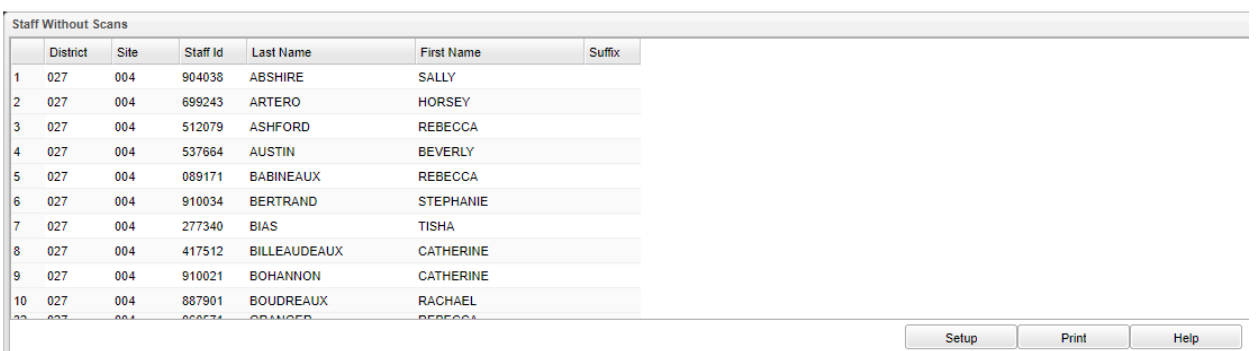

#### **Column Headers**

**District** - Default value is based on the user's security settings. It will be limited to the user's district only.

**Site** - School site that the staff member should have scanned at.

**Staff ID** - Staff member's identification number.

**Last Name** - Staff member's last name.

**First Name** - Staff member's first name.

**Suffix** - Staff member's generational suffix.

#### **Set Default Scan Times**

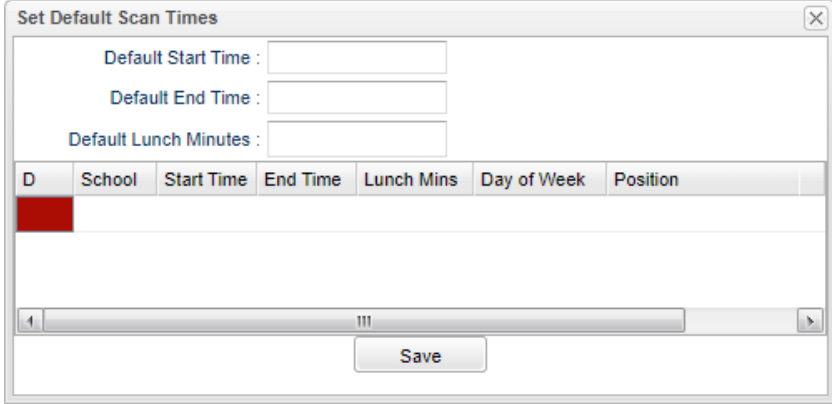

**Default Start Time** - The default time for the start of the work day which is used as a last case. The default values are saved for site 700.

**Default End Time** - The default time for the end of the work day which is used as a last case. The default values are saved for site 700.

**Default Lunch Minutes** - The default number of minutes for lunch which is used as a last case. The default values are saved for site 700.

**D** - Delete the selected record.

**School** - School site number.

**Start Time** - The default for the start of the work day.

**End Time** - The default for the end of the work day.

**Lunch Mins** - The default for the number of minutes for lunch.

**Day of Week** - The days of the week that the specific start and end times apply to. (ex. Friday end time is 13:00 when the default is 16:00)

**Position** - The list of positions that are associated with the selected start and end times.

**Save** - This button saves the default times and lunch minutes at the top of the dialog.

**Set Auto Out Time** is available if the user has the proper security. This will set a time to automatically sign all staff members out at a certain time.

• Go to [User Management,](https://wiki.edgear.net/wiki/w/index.php?title=User_Management) add Category "Attendance", Program "Location Scanning", Action "Set Auto Out Time" to "Read Write". This will allow the menu item to show to be able to set the time.

#### **How-to**

1. After clicking OK, type in the staff`s ID number and then click Enter on the keyboard.

SAVE: It will show `Saved` when the record saves and then a fading window. NOT SAVED: It will show a `Record Did Not Save. Please try again` along with the error on why it would not save.

- 2. Close that window and a chart will appear.
- 3. If the staff member has a Separation Date, scanning will not work as the Separation Date overrides the Employee Begin/End Contract Dates.